# MODUL<sub>6</sub> INTRODUCTION TO ATOLL

# **1. TUJUAN**

- a. Mehasiswa mampu mengoperasikan tool atau software RF planning Atoll
- b. Mahasiswa mengetahui beberapa parameter yang diperlukan untuk dikonfigurasi pada RF planning
- c. Mahasiswa mampu menyelesaikan permasalahan RF planning untuk jaringan 4G LTE

### **2. DASAR TEORI**

### **2.1 RF Planning 4G LTE menggunakan Atoll**

Atoll merupakan software radio planning yang menyediakan beberapa fitur yang komperhensif dan terpadu sehingga memungkinkan user untuk membuat suatu proyek perencanaan microwave ataupun perencanaan radio dalam satu aplikasi. Proses tahapan perencanaan jaringan 4G LTE seperti terlihat pada tabel di bawah ini.

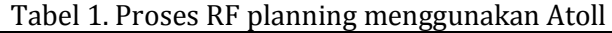

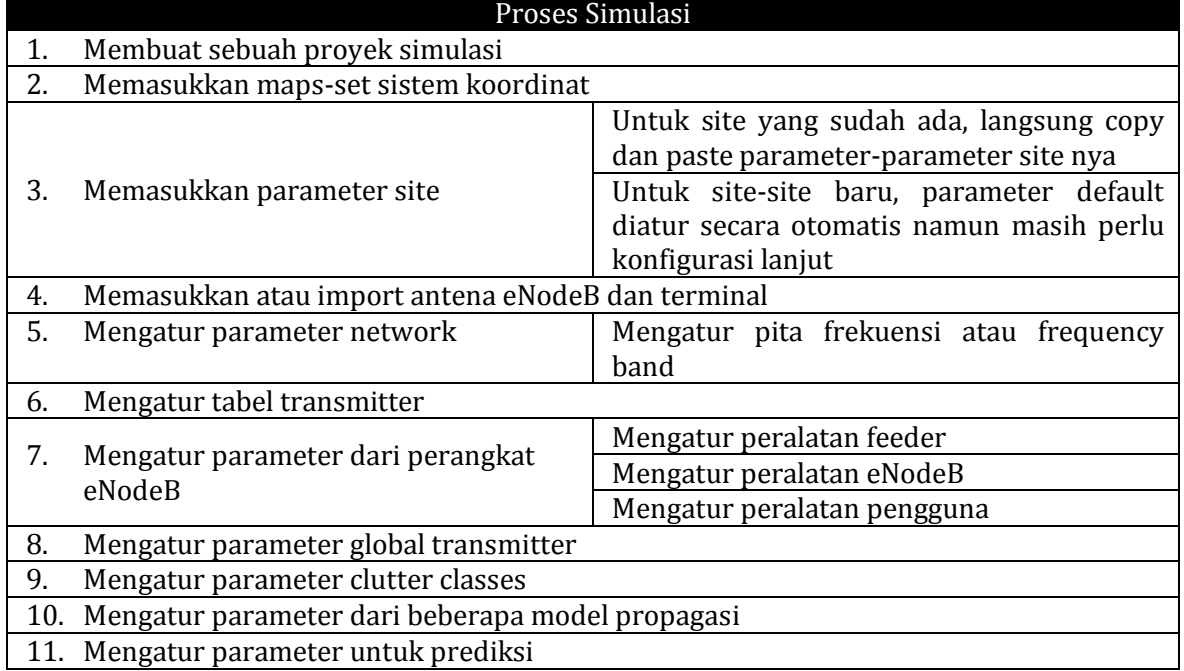

Dari trainer-kit pertama ini akan dihasilkan beberapa kegiatan praktikum sebagai berikut :

- a. Mengatur koordinat sistem
- b. Informasi geografis  $\rightarrow$  import peta
- c. Konfigurasi parameter antena
- d. Konfigurasi jaringan meliputi konfigurasi frekuensi, konfigurasi cell LTE, konfigurasi MIMO
- e. Konfigurasi perangkat jaringan meliputi konfigurasi TMA, konfigurasi feeder, konfigurasi eNodeB
- f. Konfigurasi model propagasi
- g. Coverage prediction
- h. Alokasi neighbours
- i. Menampilkan hasil RF planning pada google earth

Salah satu contoh hasil RF planning 4G LTE menggunakan Atoll seperti gambar di bawah ini

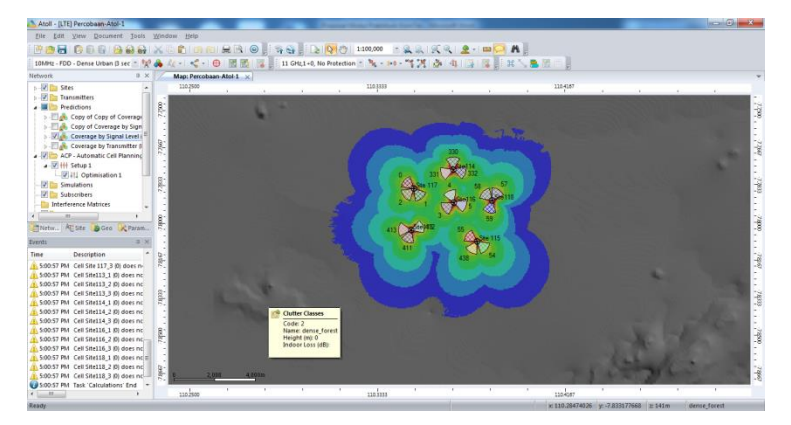

Gambar 1. Hasil RF planning 4G LTE menggunakan Atoll

Hasil RF planning akan menganalisa coverage berdasarkan transmitter dan berdasarkan level sinyal. Selain itu juga hasil planning ditampilkan pada google earth.

### **3. Peralatan Yang Digunakan**

- a. Laptop/PC
- b. Software RF Planning Atoll
- c. Software google earth

#### **4. Langkah Percobaan**

#### **A. Membuat project baru**

1. Ekstrak installer Atoll portable dan jalankan, dengan tampilan awal program seperti di bawah ini

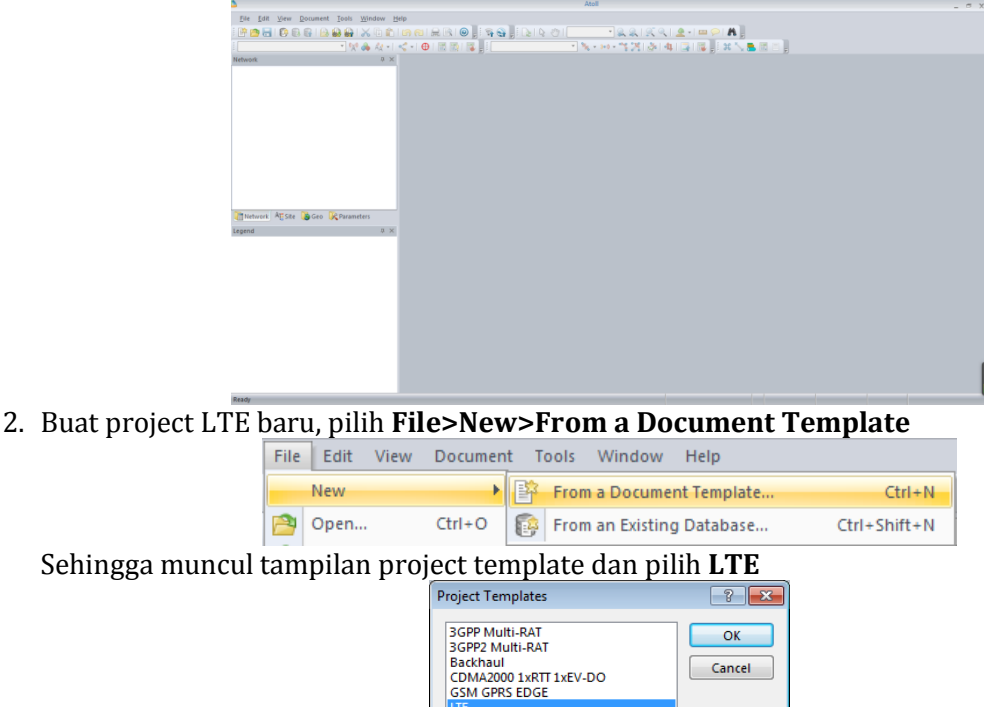

Pada project template LTE terdapat 3 bagian utama yaitu : Explorer windows, Event viewer dan Map window

LTE<br>Microwave Radio Links<br>TD-SCDMA<br>UMTS HSPA Wi-Fi<br>WiMAX 802.16e

Cancel -

3. Proses selanjutnya adalah setting project area yaitu menentukan koordinat dengan cara pilih **Document>Properties**. Pada tab **Coordinates Projection** pilih *WGS 84/UTM zone 49S* dengan pilihan **Find in** pilih *WGS84 UTM zones*

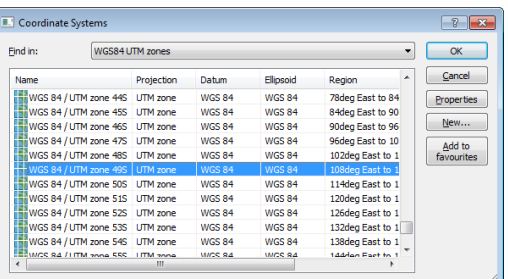

4. Pada bagian **Display use** pilih *WGS 84* yang terletak pada bagian atas

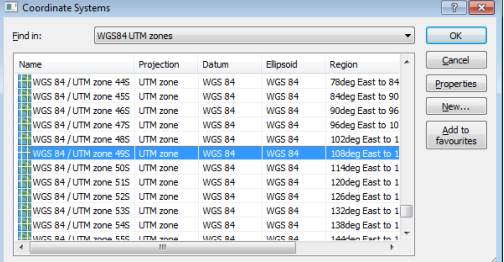

sedangkan pada **Degree format** pilih **–xx.xxxxx**. Pilihan projection tergantung letak atau daerah yang kita gunakan.

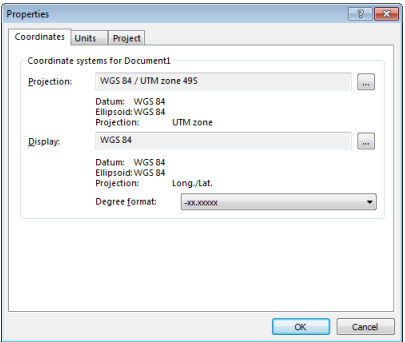

## **B. Memasukkan data peta**

1. Untuk memasukkan data peta pilih **File>Import**>pilih data peta (pada percobaan ini masuk pada folder **Map Jawa** dan pilih kedua file).

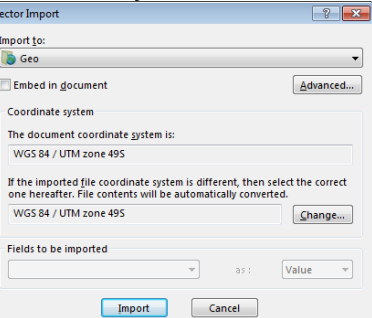

Pastikan Coordinate system menggunakan WGS 84/UTM zone 49S. kemudian pilih **Import**  sehingga muncul peta seperti dibawah ini

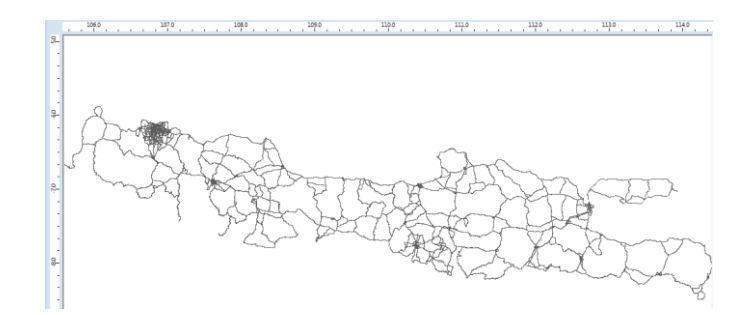

2. Untuk menampilkan *peta 3D* digunakan 3 parameter diantaranya *Clutter, Heights* dan *Vector*. Data clutter dimasukkan dengan cara pilih **File>Import>**pilih folder **Data Clutter>Index>Clutter Classes**.

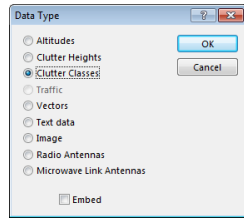

Sehingga tampilan peta berubah menjadi seperti ini

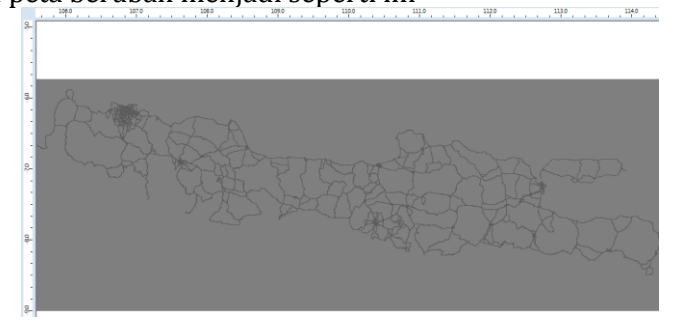

Untuk memasukkan data ketinggian pada peta pilih **File>Import>Data Clutter>Height>Index>Altitudes**

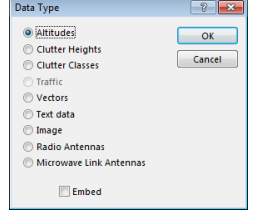

Tampilan peta berubah menjadi seperti di bawah ini

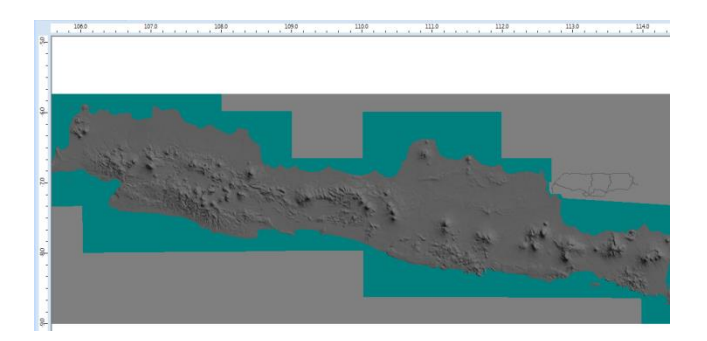

Selanjutnya memasukkan data vector dengan cara pilih **File>Import>Data Clutter>Vector>Index>Vectors**

> Data Type Altitudes  $\overline{\phantom{a}}$  ok  $\overline{\phantom{a}}$ Cantuues<br>© Clutter Heights<br>© Clutter Classes Cancel Traffi ● Traffic<br>● Vectors<br>● Text data  $\odot$  Image © Radio Antennas<br>◎ Nicrowave Link Antennas  $\Box$  Embed

Apabila muncul halaman *Vector Import*, pilih **Import**

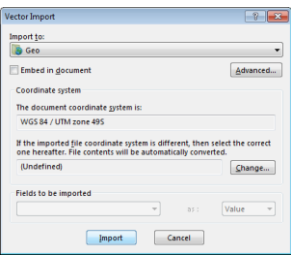

## **C. Memasukkan LTE Parameter**

LTE parameter terdiri dari *site, transmitter* dan *cell*. Pada percobaan ini kita menggunakan data LTE Parameter sebuah operator yang telah tersimpan di dalam database. Data-data ini akan kita import ke dalam sistim yang akan kita buat.

- 1. Parameter site digunakan untuk menentukan posisi site.
- 2. Untuk memasukkan data site klik kanan bagian **Site>Open Table**

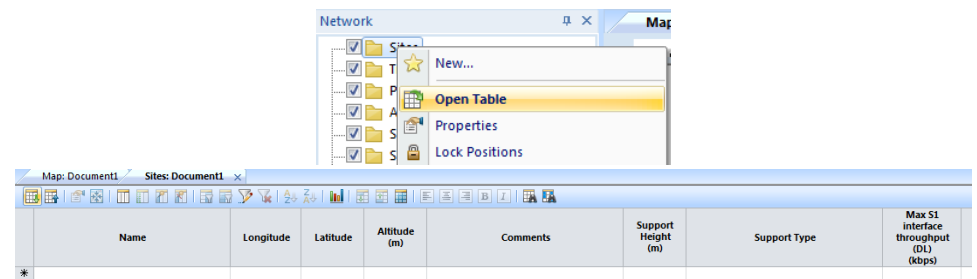

3. Klik icon *Import>*pilih folder **Data Import>Site>Import**

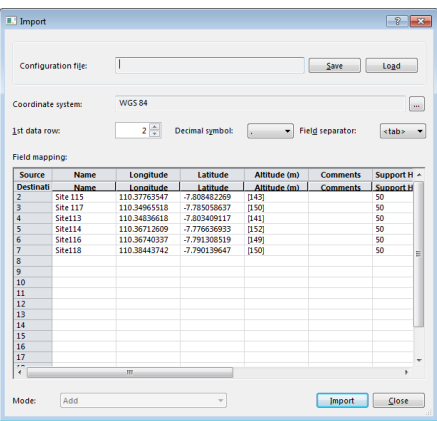

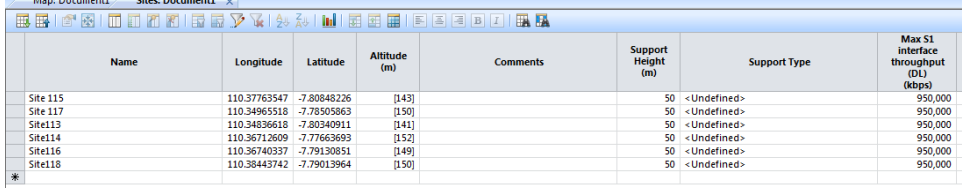

4. Apabila saat import muncul error maka perlu dilakukan setting regional pada control panel. Cara setting regional yaitu pilih Control Panel>Region and Language>pada tab Format pilih Additional settings .

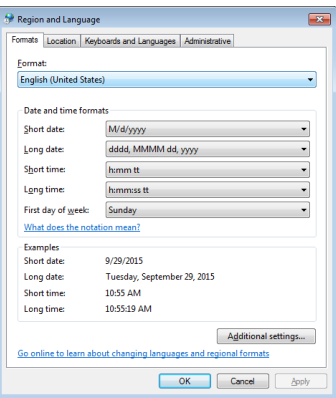

Pada bagian Number pastikan

- Decimal symbol : .
- Digit grouping symbol : ,
- List separator : ,
- Measurement system : U.S

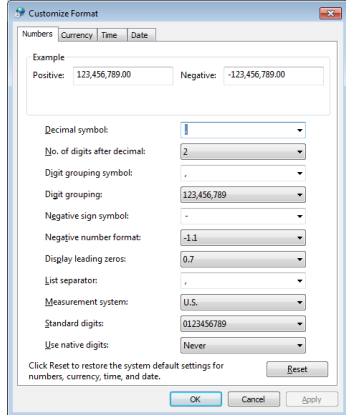

Sedangkan saat tidak muncul error saat import site maka setting regional tidak perlu dilakukan.

5. Untuk import data transmitter dilakukan dengan cara klik kanan **Transmitter>Open Tabel**

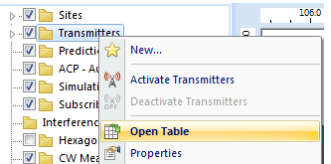

6. Klik icon *Import>*pilih **transmitter>Import**

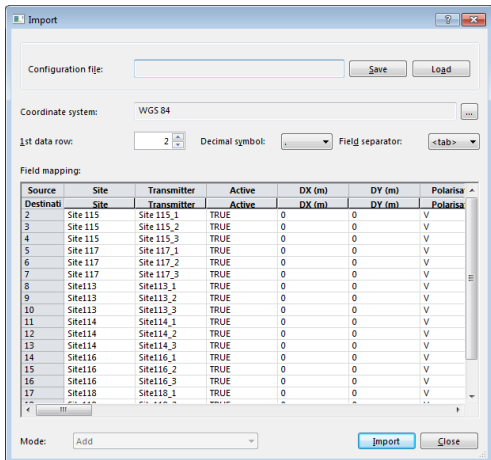

7. Selanjutnya memasukkan data cell, klik kanan **transmitter>Cell>Open Table**

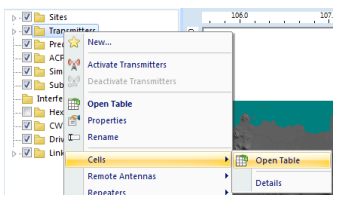

8. Klik icon **Import>Cell>Import**

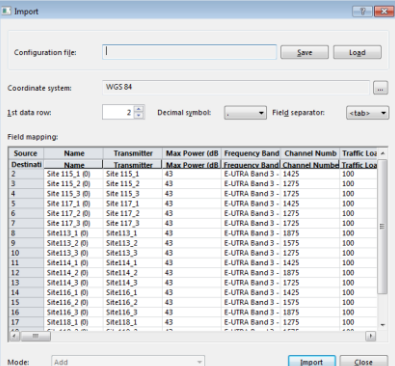

Sehingga pada peta muncul seperti pada gambar di bawah ini. Ini adalah peta BTS-BTS LTE di wilayah Jogyakarta.

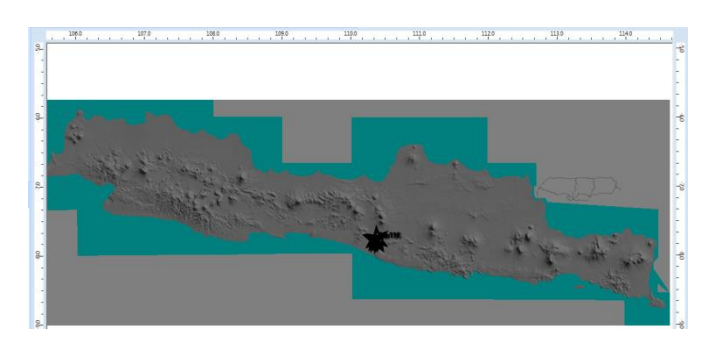

*9.* Agar tampilan site lebih besar gunakan icon zoom, selain itu juga agar site terletak pada bagian tengah pilih salah satu Site pada folder Site, klik kanan dan pilih *Centre in Map Window*

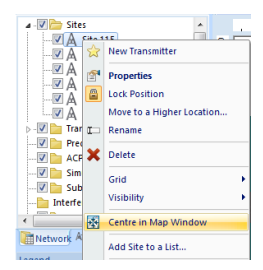

Sehingga tampilannya berubah menjadi

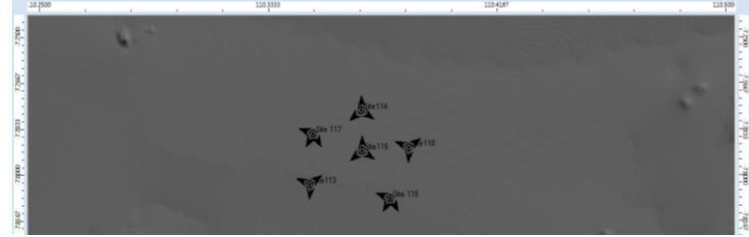

Untuk merubah tampilan site, klik kanan pada **Transmitter>Properties>**pilih tab **Display>**pada bagian Display type pilih **Automatics**. Pada bagian symbol rubah tampilan symbol. Pilih **Apply>OK**

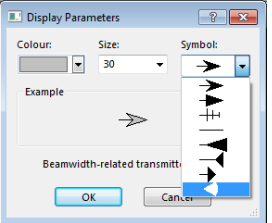

Tampilan berubah menjadi

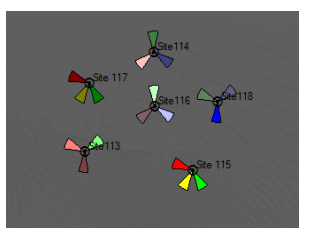

# **D. Penggunaan Prediction**

Prediction digunakan untuk menganalisa /memprediksi parameter-parameter yang dihasilkan oleh site, seperti coverage area, daerah overlapping, Analisa sinyal efektif dan beberapa parameter lainnya. Untuk mengaktifkan menu Prediction ini, langkahnya sebagai berikut:

1. Klik kanan pada folder **Prediction>New Prediction**

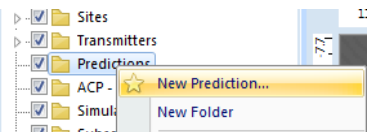

2. Pilih **Coverage by Transmitter(DL)**

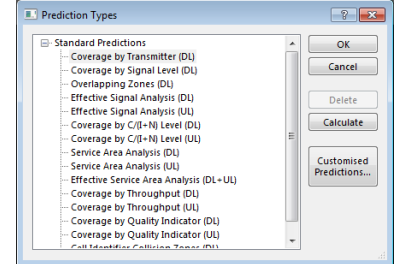

3. Kemudian klik *Calculate*, maka akan dihasilkan tampilannya seperti di bawah ini

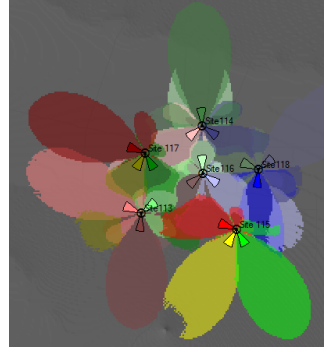

4. Untuk menganalisa *power transmitter* di sebuah tempat, gunakan icon *point analysis* (lihat di menu atas bentuk lingkaran merah). Hasil dari analisa menggunakan point analysis terdapat informasi level dB terhadapat perubahan jarak (distance).

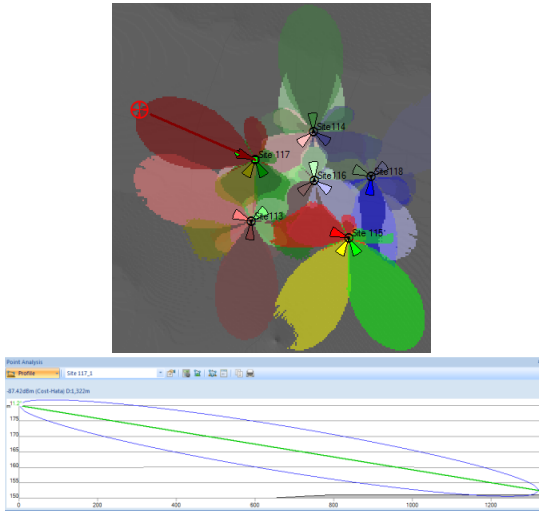

5. Selanjutnya buat prediction baru lagi yaitu *coverage by signal level***,** dengan cara klik kanan **Predictions>New Prediction>Coverage by Signal Level**.

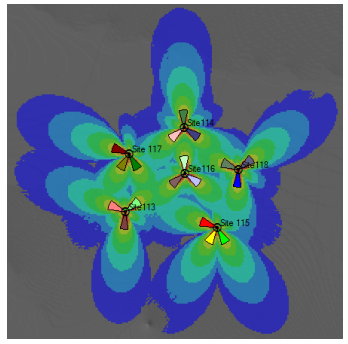

6. Dengan cara yang sama menggunakan point analysis untuk menganalisa coverage by level signal untuk salah satu site.

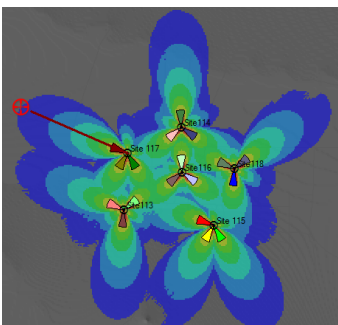

- 7. Sebagai tugas laporan sementara buat prediction untuk *Coverage by Throughtput (DL)*
- 8. Tampilan prediction dapat juga disajikan dalam bentuk histogram. Klik kanan pada pada prediction Coverage by Level Signal dan pilih Histogram.

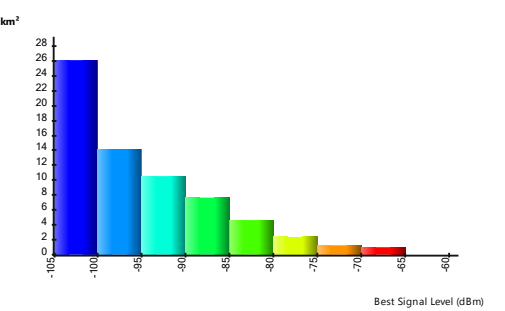